#### kaluma's FemaleGenitals

Thank you for purchasing **FemaleGenitals**. If you need help, want to report a bug or have questions, please contact me: **kalamanko@gmx.net** 

### **Table of Content**

| Installation                 |
|------------------------------|
| Apply to Figure              |
| Shaping                      |
| Materials                    |
| Posing                       |
| Errors and Troubleshooting 8 |

### Installation

Copy the folders **data**, **People** and **Runtime** to your library in the Daz folder. usually: *Documents -> DAZ 3D -> Studio -> My Library* 

Afterwards you will find the content in Daz Studio. Content Browser -> DAZ Studio Formats -> My Library -> People -> Genesis 8 Female -> Anatomy -> Female Genitals

If you can't find it, try to right click **My Library** in the Content Browser and click refresh.

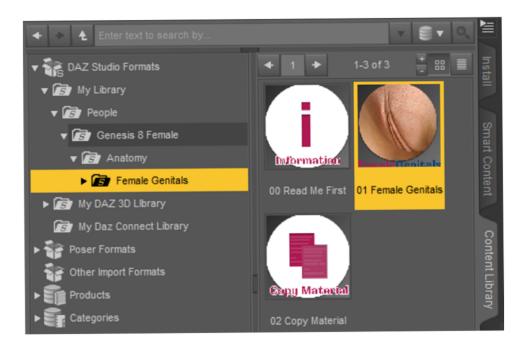

### Apply FemaleGenitals to your figure

Select your Genesis 8 Female figure in the scene.

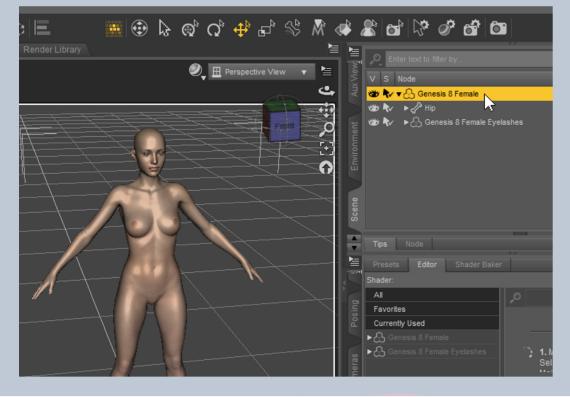

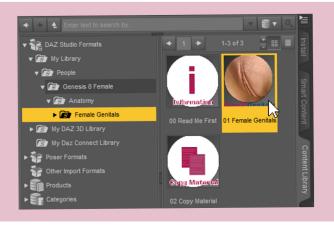

Double click 01 Female Genitals

Double click 02 Copy Materias

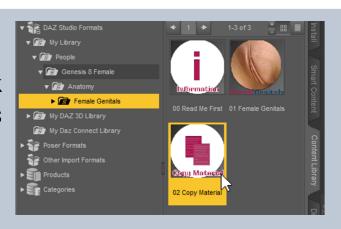

### Shaping

You find the six base shapes in the **Shaping** folder. Just double click one to apply it to your figure's genitals. You can set it back to the default settings by clicking **10 Zero styles**.

# Shapes

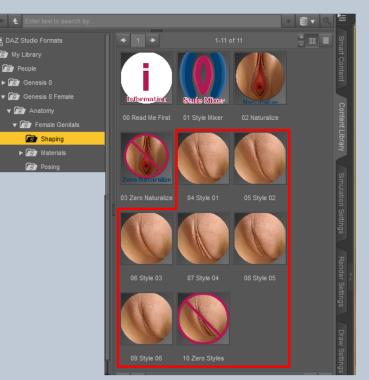

# Style Mixer

Here you can mix the six base shapes together. You can also do this manually by changing the properties in the **Shaping** pane. But the advantage of the Style Mixer is, that it limits the sum of the shapes. The more shapes you mix, the less of one singel shape will be in there.

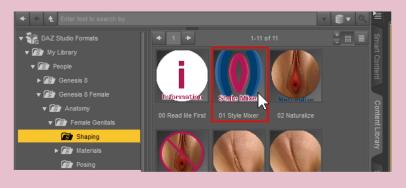

Double click 01 Style Mixer to open the UI (user interface).

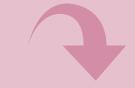

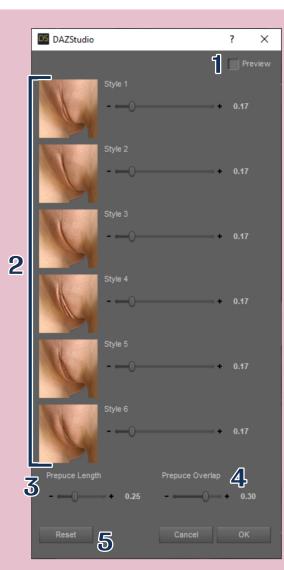

### 1 Preview

Enable to see your changes in realtime

### 2 Style Sliders

Connected sliders to mix the shapes

### **3** Perpuce Length

Adjusts the position of the clitoris and the startpoint of the labia minora

### 4 Prepuce Overlap

Adjusts how much the clitoris is exposed or covered

### 5 Reset

Resets the values to default.

## Style Mixer

## Naturalize

Double click **O2 Naturalize** to apply a bunch of morphs which give the vagina, the anus and the urethra an uneven shape and make them look more natural.

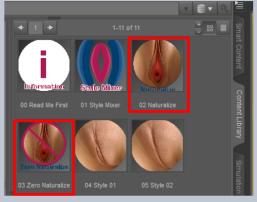

You can redo it by clicking **03 Zero Naturalize**.

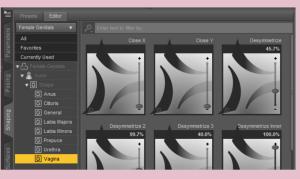

### Shaping

For more customization you find all shape morphs (>70) in the **Shaping** pane. (Actor -> Shape)

You can also use morphs from the **Posing** pane if you need to.

### Materials

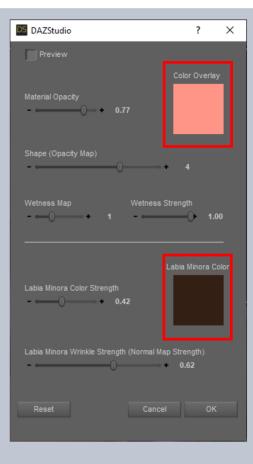

In the Materials folder you find 01 Vulva Material Properties and 02 Anus Material

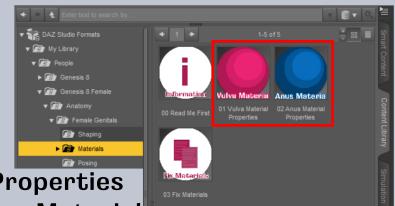

**Properties**. Double click one of them to customize some important properties of the materials. You can change the color by clicking on one of the the **color fields** to open the color picker.

### **Material Properties**

### Surfaces

You find the materials in the Surfaces pane of the Female Genitals <u>Shell</u>. You can make changes in the Anus\_Shell and Vulva\_Shell surface. The other surfaces are auto generated if you use the Material Properties UI.

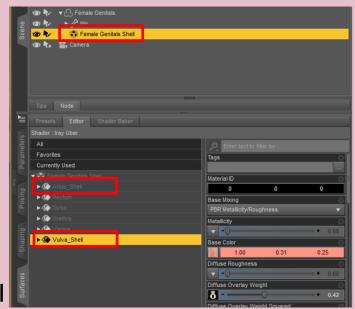

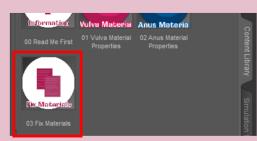

If you make custom changes changes in Vulva\_Shell or Anus\_Shell, please click **03 Fix Materials** afterwards. Otherwise you will have visible seams on your figure.

### Posing

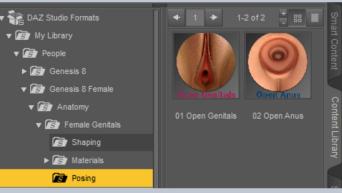

In the Posing folder you find O1 Open Genitals and O2 Open Anus. Double click one of them to open the UI. It will work best if your Genitals are shaped already and your figure is in Pose.

### You will find 3 main sliders.

### **Open (Shapebased)**

will slightly open the vagina according to the shapes you've picked.

#### **O**pen

is not shapebased and it will open wider.

#### **Open Wide**

works best in addition to **Open**.

Depending on your pose and shape, a differernt mixture of the three sliders will work best.

| DS DAZStudio    |                      |                | ?      | ×      |
|-----------------|----------------------|----------------|--------|--------|
|                 | Open (Shapeb<br>– () | ased)          |        | review |
| 6               | Open<br>- ()         |                | • 0.00 | )      |
|                 | Open Wide<br>- ()    |                | • 0.00 | ,      |
| Adjust Vertical |                      | Adjust Horizon | tal    |        |
| ()              | - + 0.00             |                | +      | 0.00   |
| Reset           |                      | Cancel         | Oł     | ¢      |

| <b>•</b> = |                     |                         |          |
|------------|---------------------|-------------------------|----------|
| Parameters | Female Genitals 🔹 🔻 | Enter text to filter by |          |
|            | All                 | Press Left 1            | ¢        |
|            | Favorites           | -0                      | • + 0.0% |
| Pa         | Currently Used      | Press Left 2            |          |
|            | ▼ 🖧 Female Genitals | -0                      | • + 0.0% |
| Posing     | ► G General         | Press Left 3            | 0        |
|            | ▼ G Pose Controls   | -0                      | • + 0.0% |
|            | G Anus              | Press Right 1           | ¢        |
|            | G Clitoris and Pr   | -0                      | • + 0.0% |
|            | G General           | Press Right 2           | 0        |
|            | G Labia Majora      | -0                      | • • 0.0% |
| ά          | G Labia Minora      | Press Right 3           |          |
|            | G Spread Open       | -0                      | • + 0.0% |
| es         | G Urethra           | Pull Up Left            | 0        |
|            | G Vagina            | -0                      | • + 0.0% |
|            |                     | Pull Up Right           | 0        |
|            |                     |                         |          |

## Posing

For more customization you find all pose morphs (>100) in the **Posing** pane. (Pose Controls)

You can also use morphs from the **Shaping** pane if you want.

### **Errors and Troubleshooting**

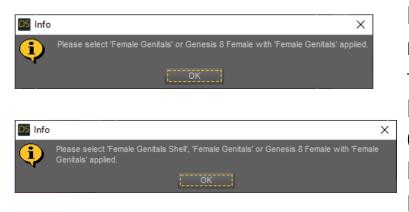

Both of these error messages mean that the script couldn't find the required object. Please make sure you have a Genesis 8 Figure selected and Female Genitals are applied. (described on page 2)

### Files are missing. Please download and install again.

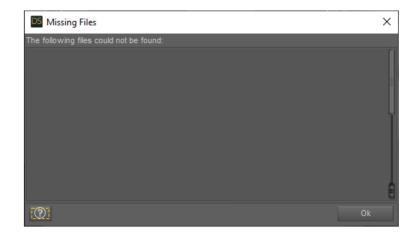

#### For any further questions: kalamanko@gmx.net

Have fun!